فوقه .

**الجلسة 25** 

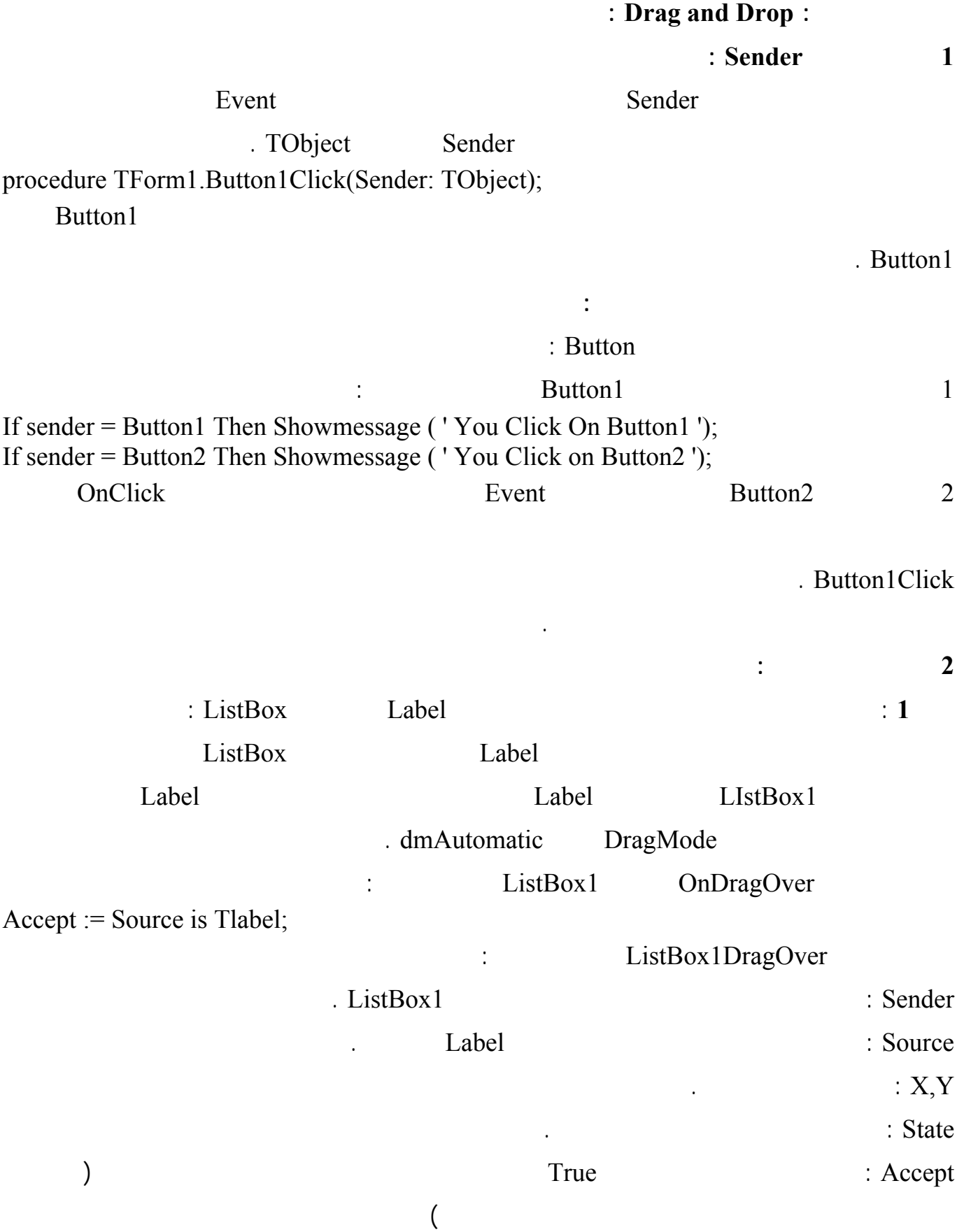

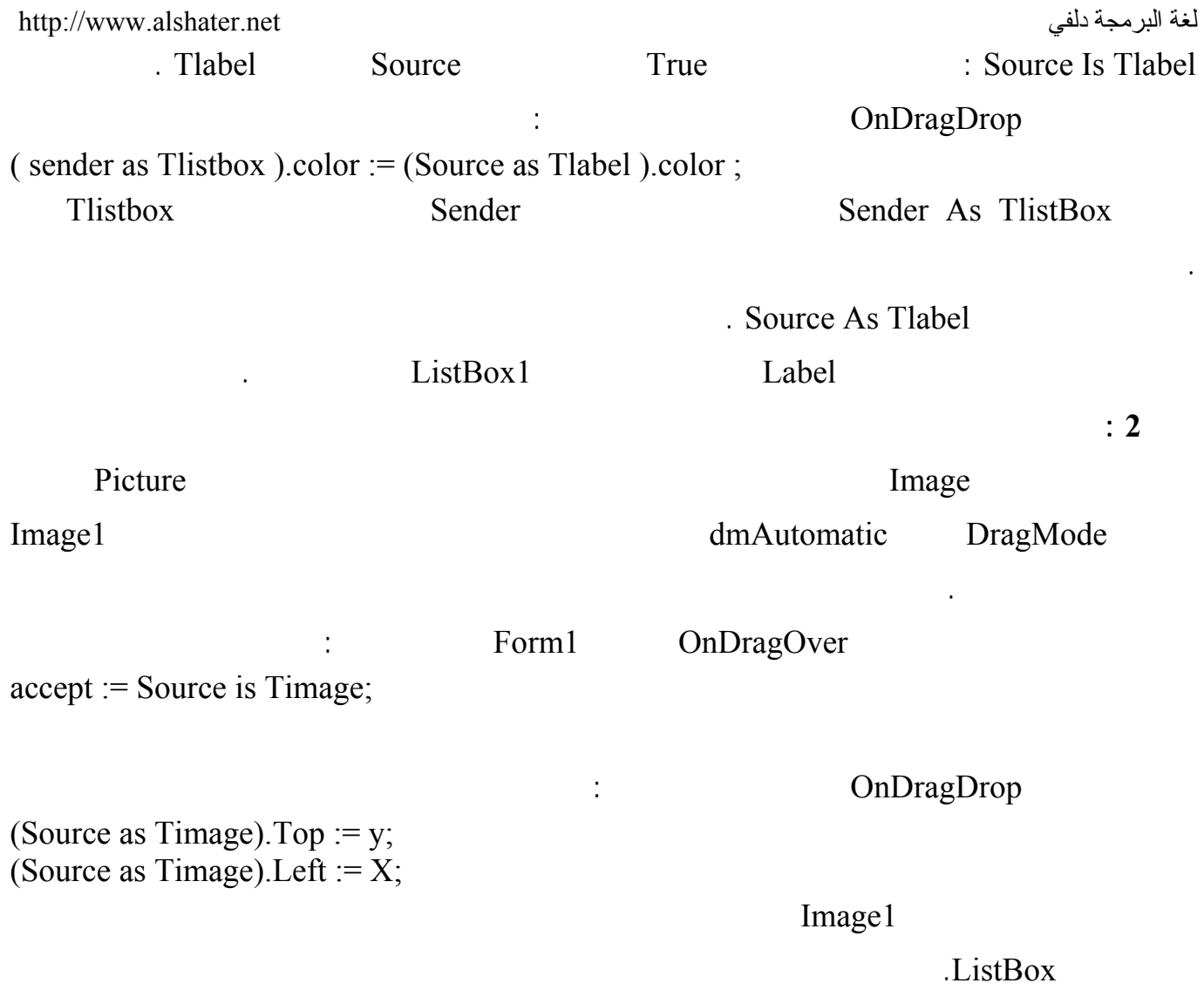

**الرسم في دلفي :** 

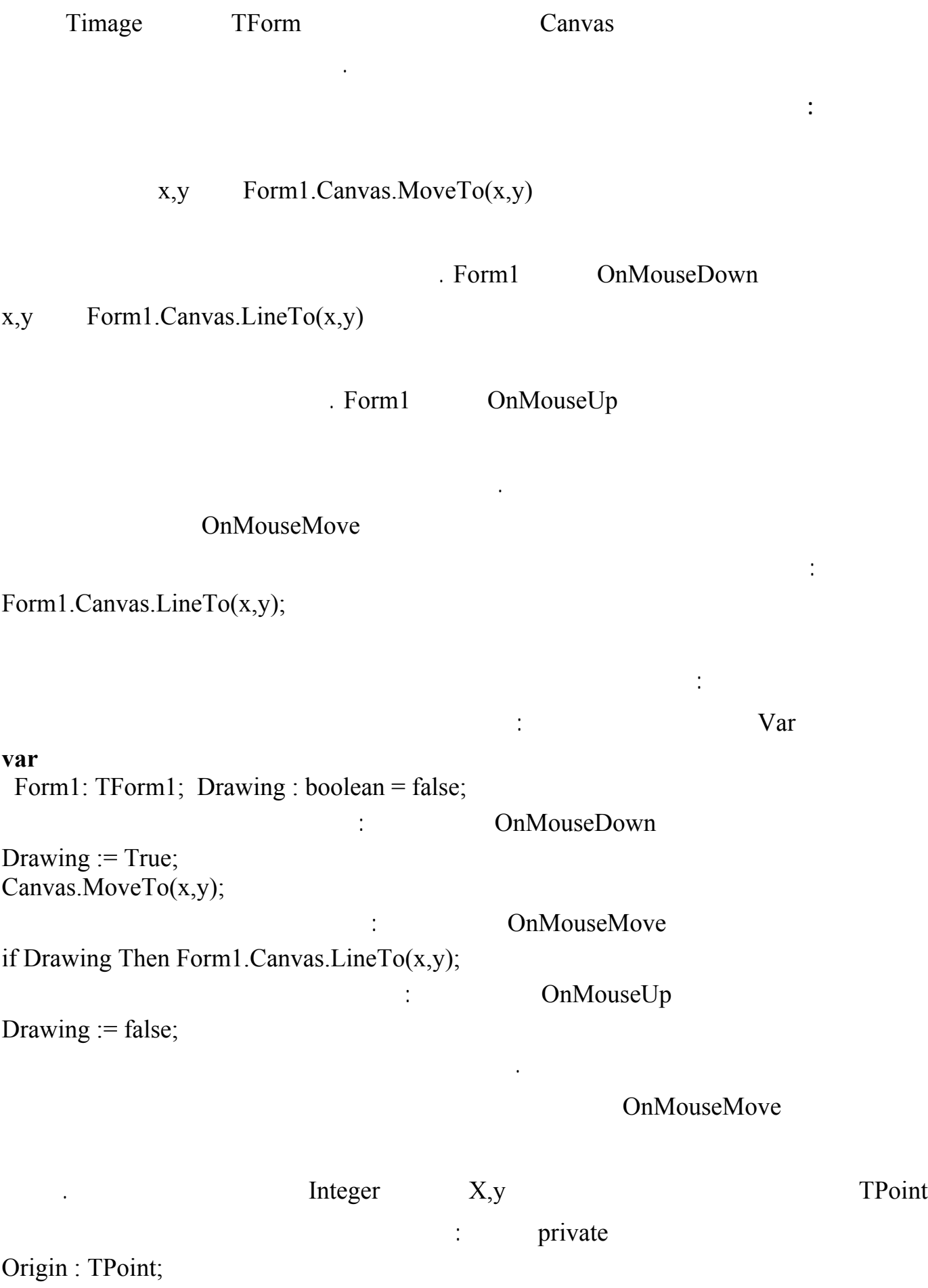

لغة البرمجة دلفي البرمجة لغي البرمجة لغة البرمجة لغة البرمجة لغي

عدل التعليما في الحدث OnMouseDown لتصبح بالشكل :

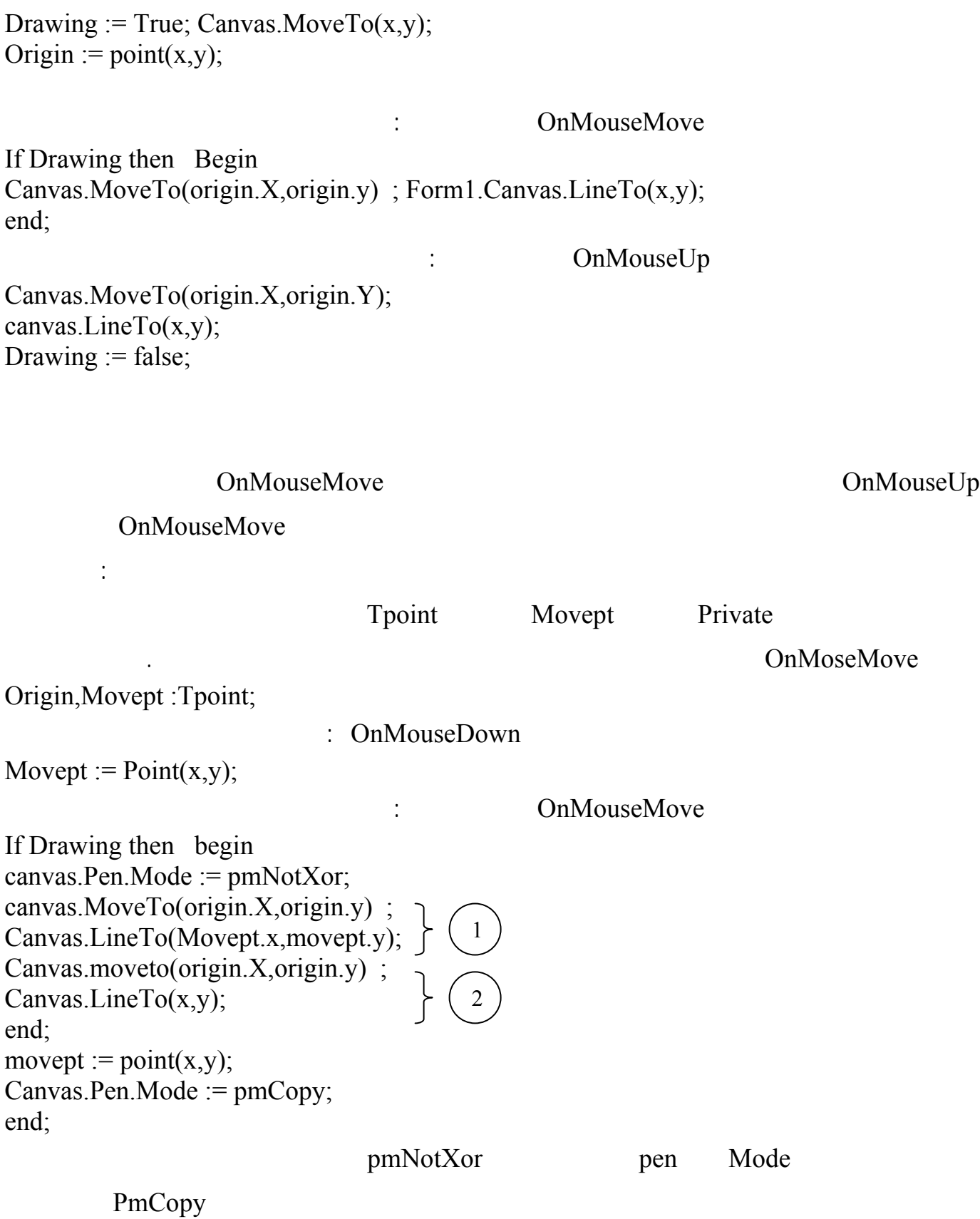

تعليمة لكي يكون القلم جاهز لرسم الخط النهائي عندما نحرر زر الفأرة .

لغة البرمجة دلفي البراسية لغة البرمجة لغي البراسية لغة البرمجة لغي ) is the set of the set of the set of  $\mathbb{I}$ المخزنة في المتحول Movept ( وسيكون لون الخط بلون الأرضية ( بما أننا نرسم خط جديد فوق خط سابق لونه أسود فإن الخاصة mode ذات القيمة pmNotXor ستقوم بطرح اللونين من بعضهما وإعادة لون الخلفية )  $\overline{c}$  2  $\overline{c}$  in  $\overline{c}$  and  $\overline{c}$  in  $\overline{c}$  and  $\overline{c}$  in  $\overline{c}$  in  $\overline{c}$  in  $\overline{c}$  in  $\overline{c}$  in  $\overline{c}$  in  $\overline{c}$  in  $\overline{c}$  in  $\overline{c}$  in  $\overline{c}$  in  $\overline{c}$  in  $\overline{c}$  in  $\overline{c}$  in  $\overline$ وسيظهر الخط باللون الأسود.  $On MouseMove$  ( ) لتصبح بالشكل : If Drawing then begin canvas.Pen.Color := form1.Color ; canvas.MoveTo(origin.X,origin.y) ; Canvas.LineTo(Movept.x,movept.y); canvas.Pen.Color := clblack; canvas.moveto(origin.X,origin.y) ; Form1.Canvas.LineTo(x,y); end; movept :=  $point(x,y)$ ;

أضف العنصر Toolbar إلى الشكل واضغط عليه بزر الفأرة اليميني واختر Button New من القائمـة كـرر

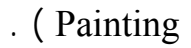

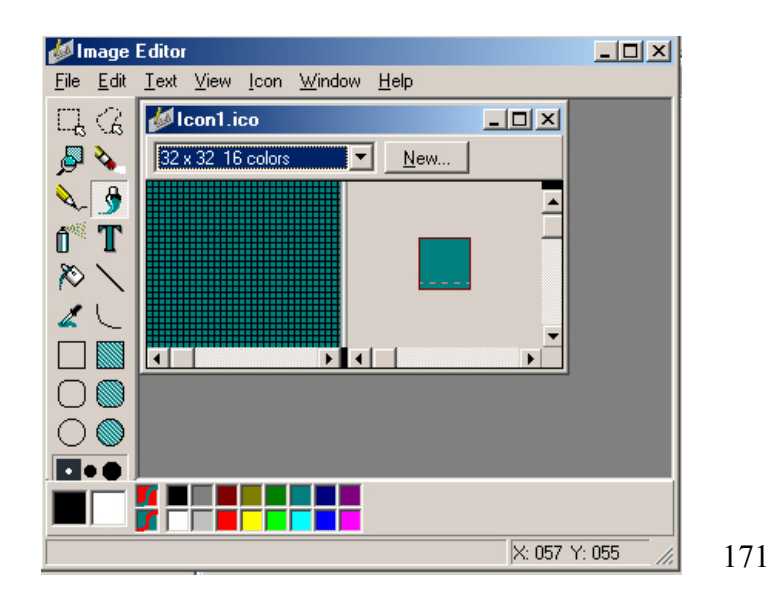

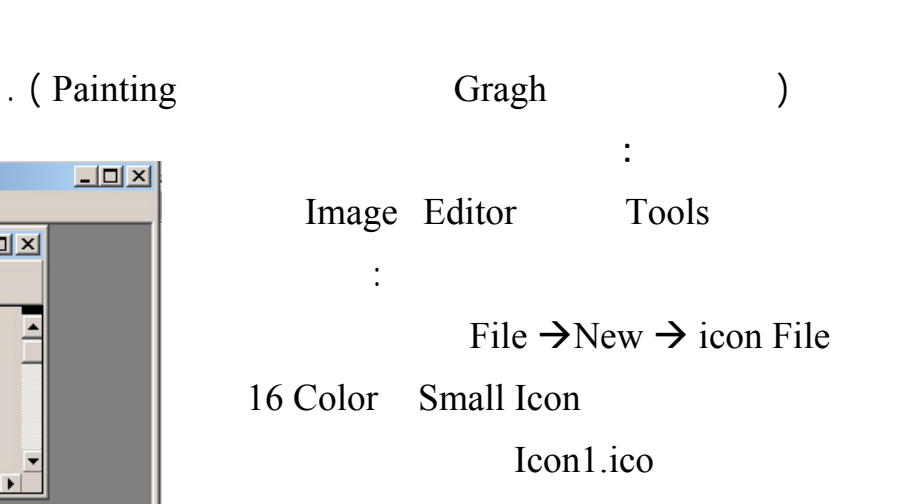

اختيار الشكل الذي نريد رسمه :

**إضافة شريط أدوات للشكل :** 

العملية لإضافة أربع أزرار.

لكن عليك أن تعيدها على شكلها السابق لكي نكمل برنامجنا بالطريقة الصحيحة ...

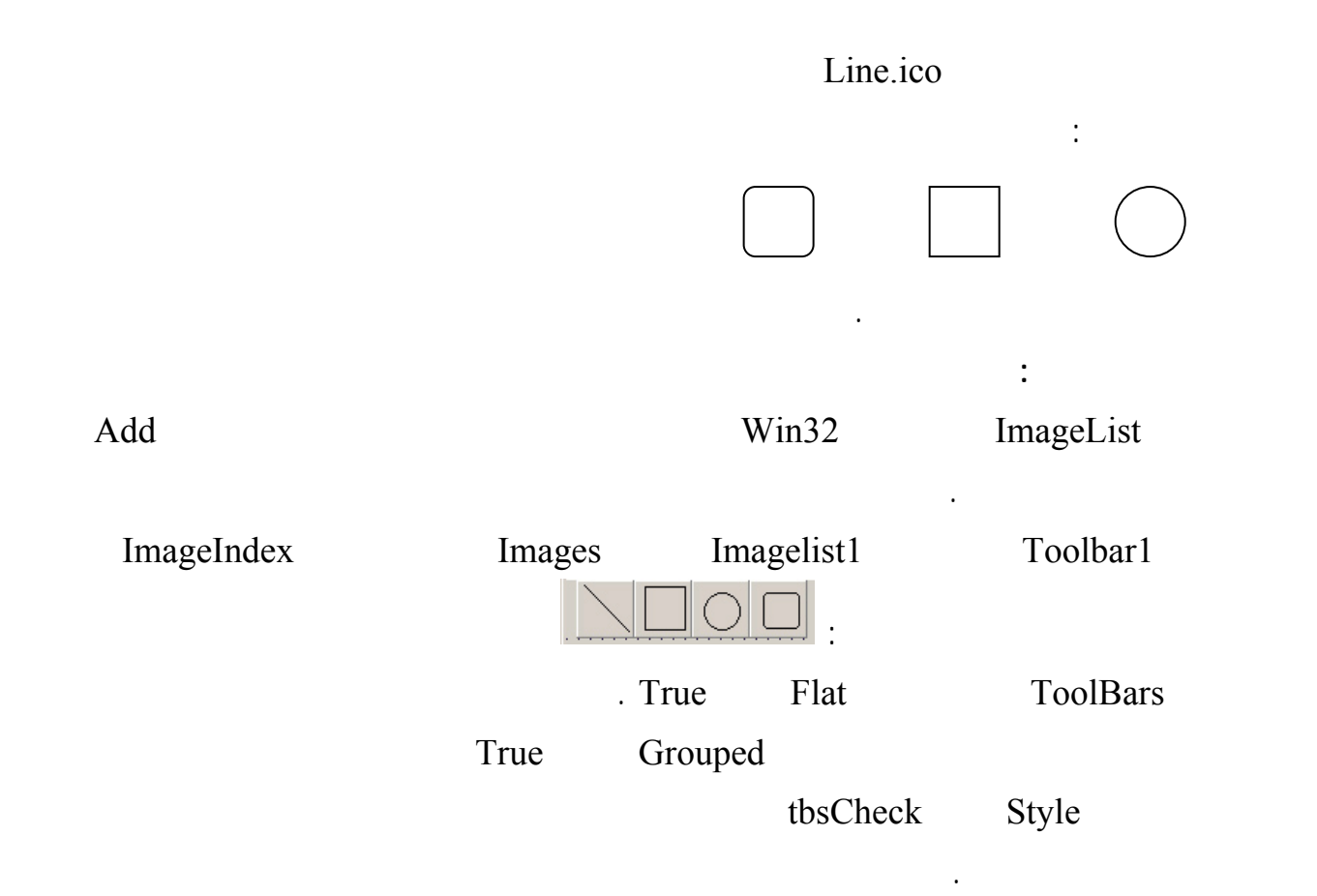

سيربط بين سلسلة رمزية وبين رقم داخلي ويستبدله تلقائياً ،لذلك صرح عن نوع المعطيات التالي في القسم Type

## : Gragh **type TDrawingTool = (dtLine, dtRectangle, dtEllipse, dtRoundRect);**  $TForm1 = class(TForm)$ **ملاحظة :** تعريف هذا النوع يكافئ التعريف التالي : **const**

```
dtLine = 0;dtRectangle = 1;
dtEllipse = 2;
dtRoundRect = 3;بما أننا عرفنا نوع فعلينا تعريف متحول من هذا النوع، لذلك أضف تعريف المتحول التالي للقسم Private : 
DrawingTool: TDrawingTool;
```
DrawingTool := dtLine;

DrawingTool := dtRectangle;

172

أكتب التعليمة التالية في حدث الضغط على الزر الأول :

والتعليمة التالية في حدث الضغط على لزر الثاني :

والتعليمة التالية في حدث الضغط على الزر الثالث :

لغة البرمجة دلفي البراسية لغة البراسية لغة البراسية والبرامجة لغفة البراسية البرامجة لغفة البراسية البرامجة لغ  $DrawingTool := d t Ellipse;$ 

بالشكل :

والتعليمة التالية في حدث الضغط على الزر الرابع :

## DrawingTool := dtRoundRect;

DrawingTool

الآن علينا أن نفحص قيمة DrawingTool عند رسم الأشكال لذلك نعدل التعليمات في الحـدث OnMouseUp

case DrawingTool of dtLine: begin Canvas.MoveTo(Origin.X, Origin.Y);  $C$ anvas.Line $To(X, Y)$ end; dtRectangle: Canvas.Rectangle(Origin.X, Origin.Y, X, Y); dtEllipse: Canvas.Ellipse(Origin.X, Origin.Y, X, Y); dtRoundRect: Canvas.RoundRect(Origin.X, Origin.Y, X, Y, (Origin. $X - X$ ) div 2, (Origin. $Y - Y$ ) div 2); end; Drawing  $:=$  False; End; OnMuseMove if Drawing then begin Canvas.Pen.Mode := pmNotXor; case DrawingTool of dtLine: begin Canvas.MoveTo(Origin.X, Origin.Y); Canvas.LineTo(MovePt.X, MovePt.Y); Canvas.MoveTo(Origin.X, Origin.Y); Canvas.LineTo(X, Y); end; dtRectangle: begin Canvas.Rectangle(Origin.X, Origin.Y, MovePt.X, MovePt.Y); Canvas.Rectangle(Origin.X, Origin.Y, X, Y); end; dtEllipse: begin Canvas.Ellipse(Origin.X, Origin.Y, X, Y); Canvas.Ellipse(Origin.X, Origin.Y, X, Y); end; dtRoundRect: begin Canvas.RoundRect(Origin.X, Origin.Y, X, Y, (Origin. $X - X$ ) div 2, (Origin. $Y - Y$ ) div 2); Canvas.RoundRect(Origin.X, Origin.Y, X, Y,

لغة البرمجة دلفي البرمجة لغي البرمجة لغي البرمجة لغي البرمجة لغي البرمجة لغي (Origin.X - X) div 2, (Origin.Y - Y) div 2); end; end; end;  $MovePt := Point(X, Y);$ Canvas.Pen.Mode := pmCopy; end;

**تعليمة رسم مستطيل ( Rectangle ( :** 

شرح بعض التعليمات الواردة في الحدثين السابقين :

واضف الصور التالية منه على الترتيب :

بحيث يصبح في النهاية بالشكل :

**تعليمة رسم قطع ناقص (Ellipse ( :** 

تقوم هذه التعليمة برسم مستطيل بمعرفة إحداثيات نقطتي البداية والنهاية لأحد أقطاره .

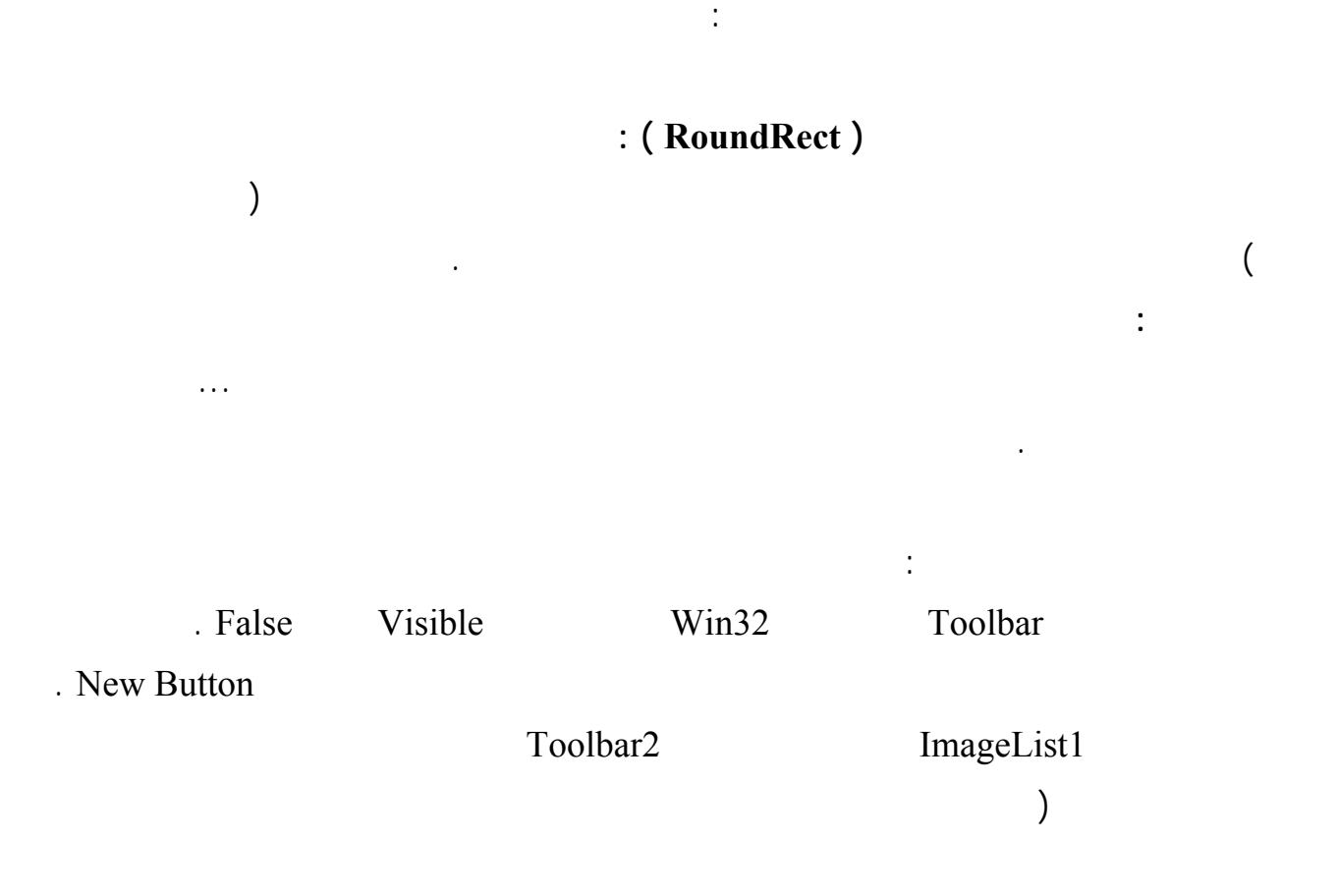

C:\Program Files\Borland\Delphi6\Demos\Doc\Graphex

solid.bmp - dashed.bmp - dotted.bmp - dashdot.bmp - dashdot2.bmp - clear.bmp

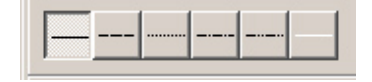

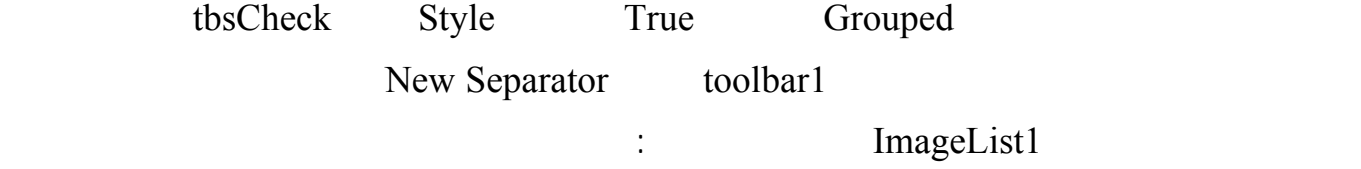

لغة البرمجة دلفي البرمجة لغي البرمجة لغة البرمجة لغفة البرمجة لغفة البرمجة لغفة البرمجة لغفة البرمجة لغفة البر pen.bmp - brush.bmp

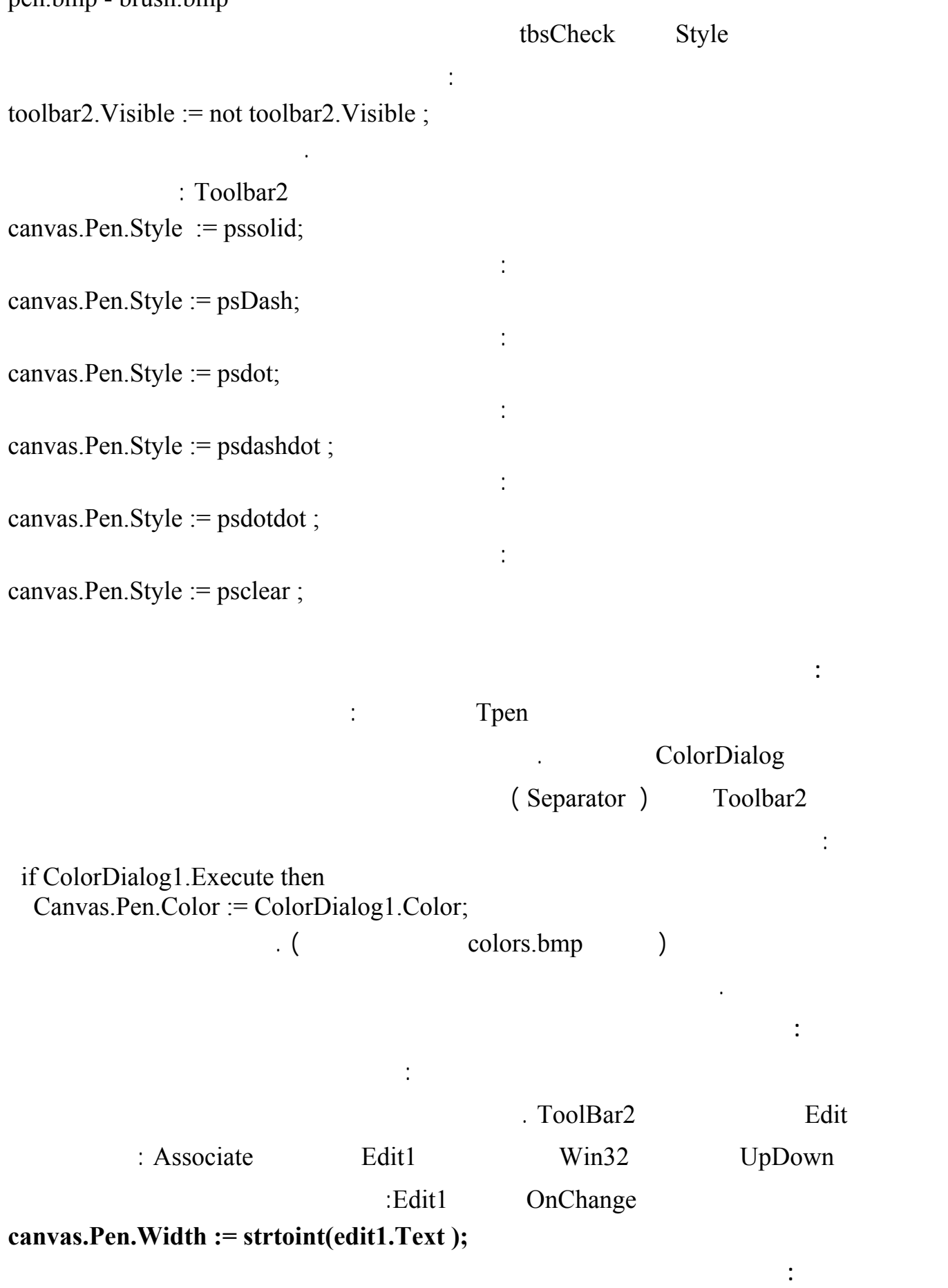

تستخدم الفرشاة في دلفي لتحديد النمط الذي ستمتلئ به الأشكال في دلفي :

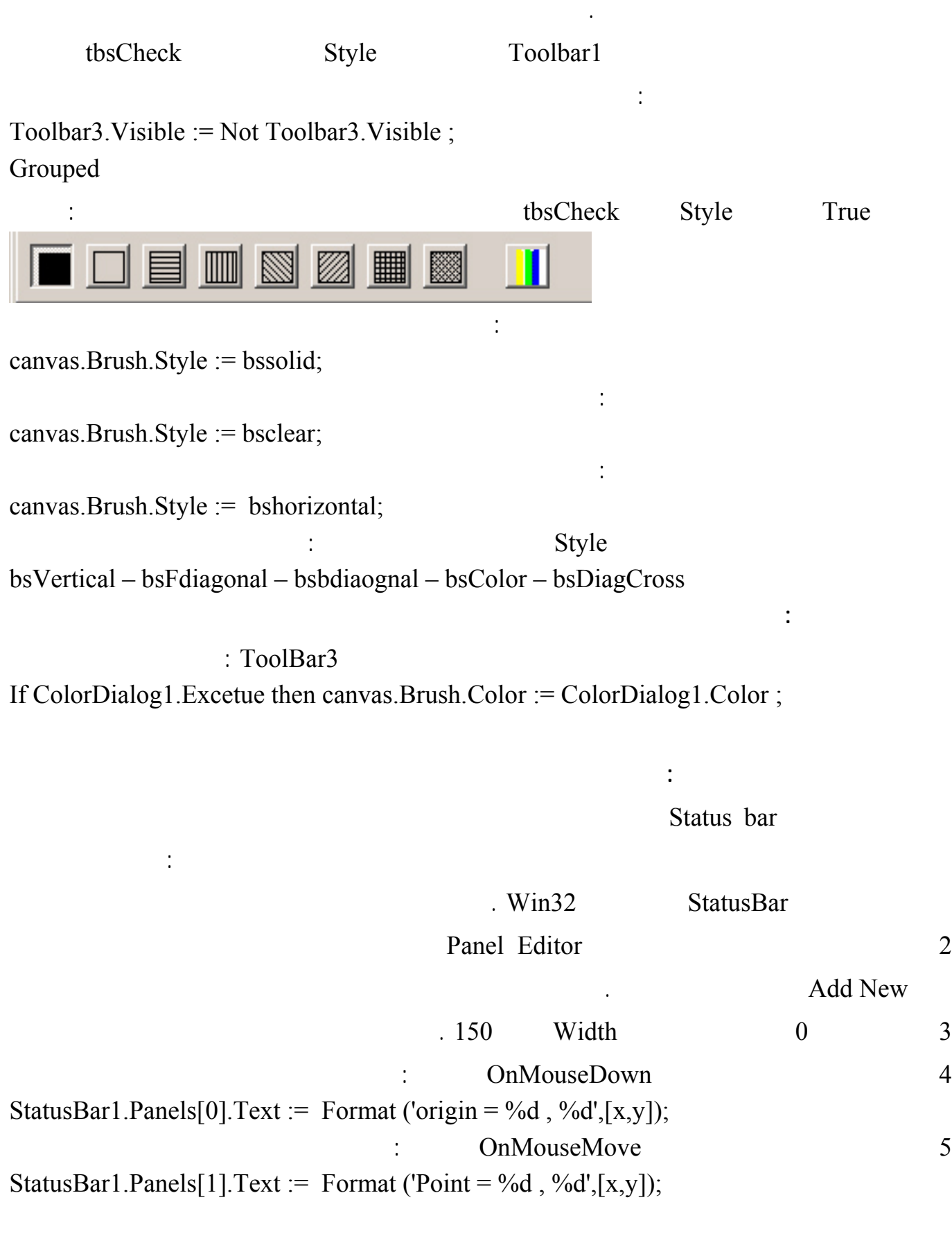

سنضيف الآ شريط أدوات جديد للتحكم بالفرشاة على غرار شريط الأدوات المستخدم للتحكم بالقلم ولتحقيق ذلك :